# STREAMING SERVICES **ARRAKIS SYSTEMS**

**OPERATION NOTES** 

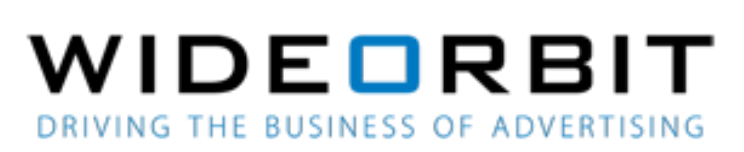

# **FEATURE**

 RS232 comport interface to WideOrbit, formerly known as Abacast streaming PC for (1) RDS data display and (2) Ad insertion for web streaming.

## **SOFTWARE VERSION**

New~Wave Version 1.0.2 or later Date 8-14-2013 or later

Digilink-Xtreme Windows OS: Windows 7 Version 1.60.0 or later Date 8-13-2013 or later

Digilink-HD Version 1.0.1 or later Date 6-01-2015 or later

**bacast** 

## **INSTALLATION**

 Wideorbit/Abacast requires a streaming PC, running their software, that is separate from the automation system PC. The automation PC will communicate with the Wideorbit/Abacast streaming PC via an RS232 com port connection. An RS232 com port must be assigned for the automation to talk to the streaming PC. This is done by creating a text file that the automation reads for the RS232 setup.

# **DIGILINK-XTREME & NEW WAVE ONLY**

## PART 1

To set up an RS232 com port for Wideorbit/Abacast...

- 1) Create a text file named 'Streaming Comport Setup.txt'
- 2) In the first line in the text file, place the RS232 com port number (i.e- 3)
- 3) In the second line in the text file, place the baud rate (i.e- 9600)

Please note that the baud rate must be the same for both PCs.

- 4) Save the text file into the '\Streaming Services' directory.
	- A) Digilink-Xtreme

C:\Arrakis\Xtreme\Streaming Services

B) New~wave

C:\NEW~WAVE\Streaming Services

5) If the automation is open, restart the automation so that it will read the com port setup

STREAMING SERVICES

#### PART 2

It is also necessary to tell the automation to activate the Wideorbit/Abacast interface. This is done by creating another text file. The file needs to have no actual text in it. The automation simply looks for a file with this name. The file is named 'Format 2 enabled.txt' and is also placed in the '\Streaming Services' directory.

 A) Digilink-Xtreme C:\Arrakis\Xtreme\Streaming Services B) New~wave C:\NEW~WAVE\Streaming Services

If the automation is open, restart the automation so that it will read the command.

# **TESTING WIDEORBIT/ABACAST**

 The automation sends Wideorbit/Abacast a line of text every time a new audio file is played. To make it easier to test the setup, the automation saves the line that it sends to Wideorbit/Abacast in a text file. The line is located in '\Streaming Services\Format 2.txt'

The line should look like: example =  $C|1:00|Title|Artist$ 

where

a) the first field is C,O or M for Commercial, Other, or Music

b) the second field (1:00) is the length of the audio file

c) the 3rd field (Title) is the title of the song

d) the last field (Artist) is the artist of the song

e) the pipe (|) character separates the fields

f) there are no spaces between the pipe character and the data

g) the line will be ended with a 'Line feed' which is a non-printable character

## **IMPORTANT NOTE**

 Whenever a type S spot file is played within your automation software, it will automatically output as a Type C for commercial for Wideorbit/Abacast. When you setup Wideorbit/Abacast, you will want to use C for all your spot file.

#### STREAMING SERVICES **ARRAKIS SYSTEMS**

#### **OPERATION NOTES**

# **DIGILINK-HD ONLY**

To setup Wideorbit/Abacast for Digilink-HD:

- 1) In the Digilink-HD On-Air software, go to **File**.
- 2) Select **Setup** (enter setup password if necessary).
- 3) Select **Com Ports**.
- 4) Under **Streaming Com port**, select the port that your RS232 is on and choose the correct **Baud Rate** that Abacast will be receiving the information.
- 5) Select the **Streaming Service** that you are using, which is **Format 8** in the drop down menu.
- 6) Close the **COM PORT SETUP** screen and restart the Digilink-HD software.

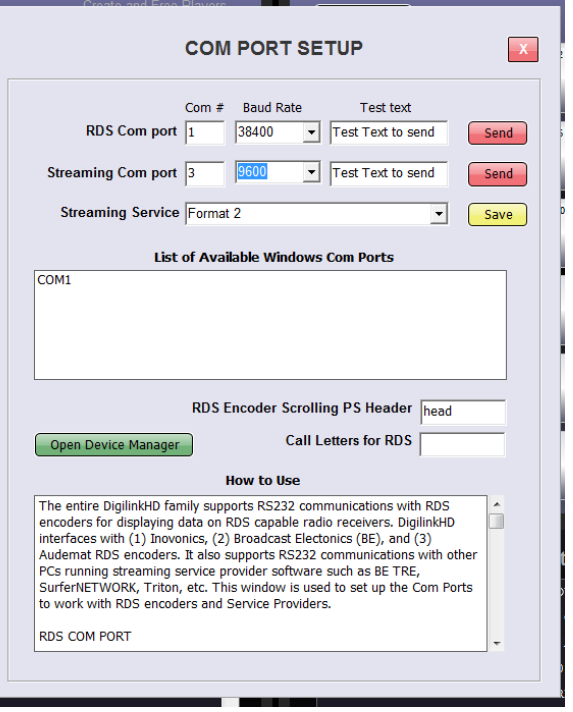

# **NOTE:**

1) All Type **S** spots in DHD will go out via meta data as an 'S'.

2) All Type **C** audio files in DHD will go out as a 'C' in the meta data. Any type C file will be replaced with another ad by Wideorbit (ad replacement). But the original audio (type C audio file) will still play out of DHD as normal (to play over terrestrial radio), and will be reported as a spot that has played in the DHD-Tools reports for reconciliation.

3) All Type **M** music files in DHD will go out as a type 'M' and display Artist and Title information. Wideorbit should then

4) All other types in DHD will be reported as their respective type. Type X will go out as type x, etc...